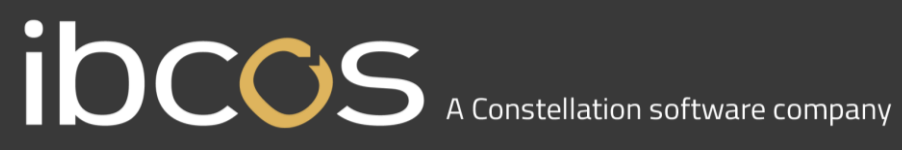

### **Gold Service**

### **Portal**

#### Head Office processes

**Version 0.5**

**Date – 14th September 2018**

## IDCCS A Constellation software company

### **Contents**

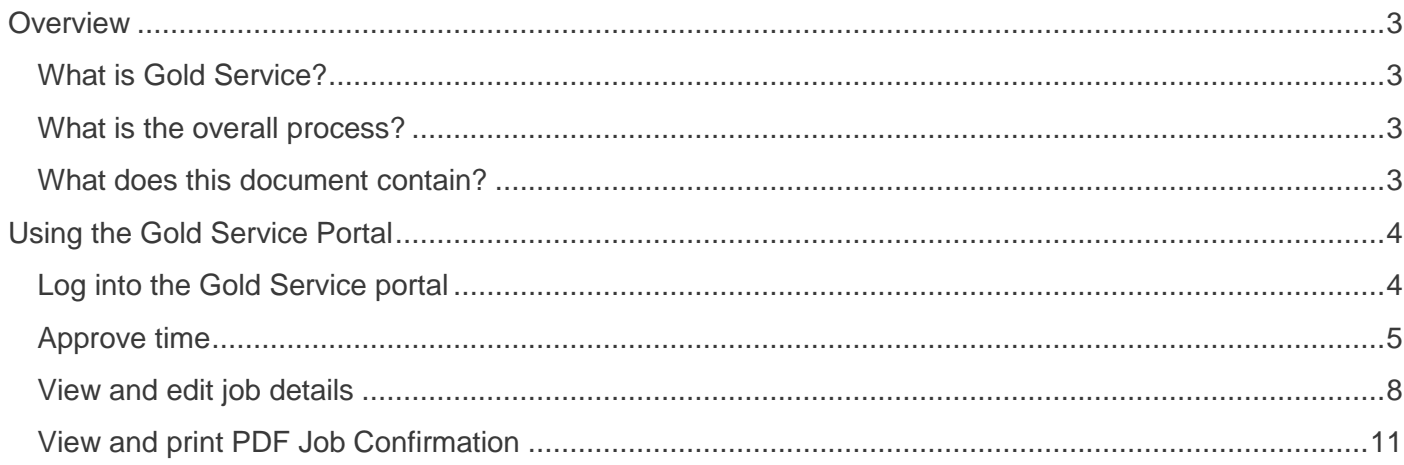

### **IDCCS** A Constellation software company

#### <span id="page-2-0"></span>**Overview**

#### <span id="page-2-1"></span>What is Gold Service?

Gold Service is split into 2 elements:

- User processes at the dealer using a combination of existing Gold screens and a new Gold Service portal accessed separately via a web browser
- Engineer processes using the Gold Service mobile app

#### <span id="page-2-2"></span>What is the overall process?

The following diagram shows the key actions taken by approvers based in the dealership and engineers out in the field:

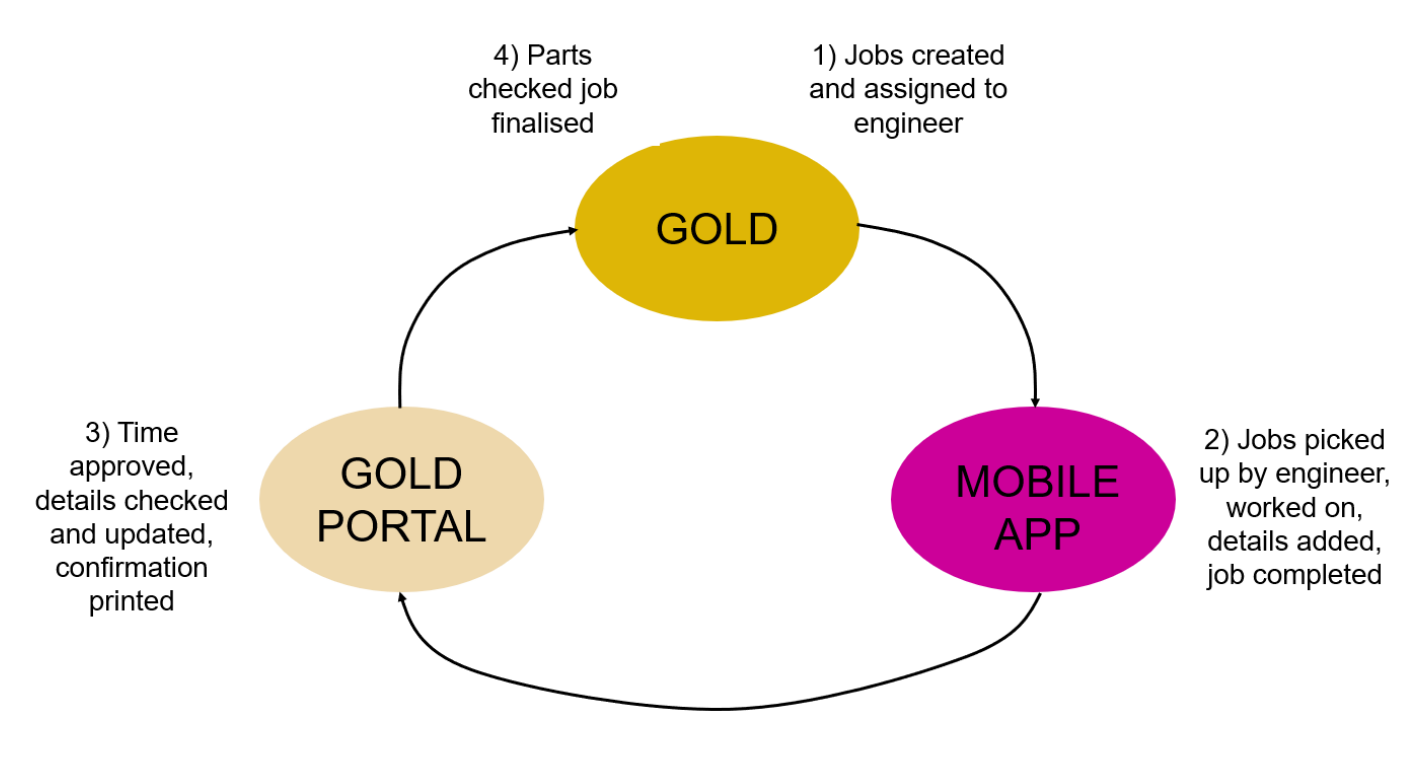

#### <span id="page-2-3"></span>What does this document contain?

This document is aimed at the users based in the dealership and includes all the processes and screens used in the Gold Service portal to approve the jobs completed by engineers on the Gold Service mobile app itself. A separate document is available aimed at engineers.

There are also lots of short training videos available, explaining each of the key actions.

### <span id="page-3-0"></span>**Using the Gold Service Portal**

The following steps are for users at the dealer to review jobs in progress and approve completed jobs. The information on the jobs comes from the mobile app and includes:

- Stop and start times for travel and labour
- Clock hours
- Travel mileage
- Job story
- Parts used
- Customer signature

NOTE: the following steps for approval are only applicable to engineers using the latest version of Gold Service mobile app i.e. that which includes the features described above. If you have a combination of users, i.e. some using the barcode scanner version and some using this version, you'll need to approve time and jobs in 2 places – original Gold screens for the former and the new Gold Service portal for the latter. Once all engineers have downloaded the latest version, approval will just be done in the new Gold Service portal.

#### <span id="page-3-1"></span>Log into the Gold Service portal

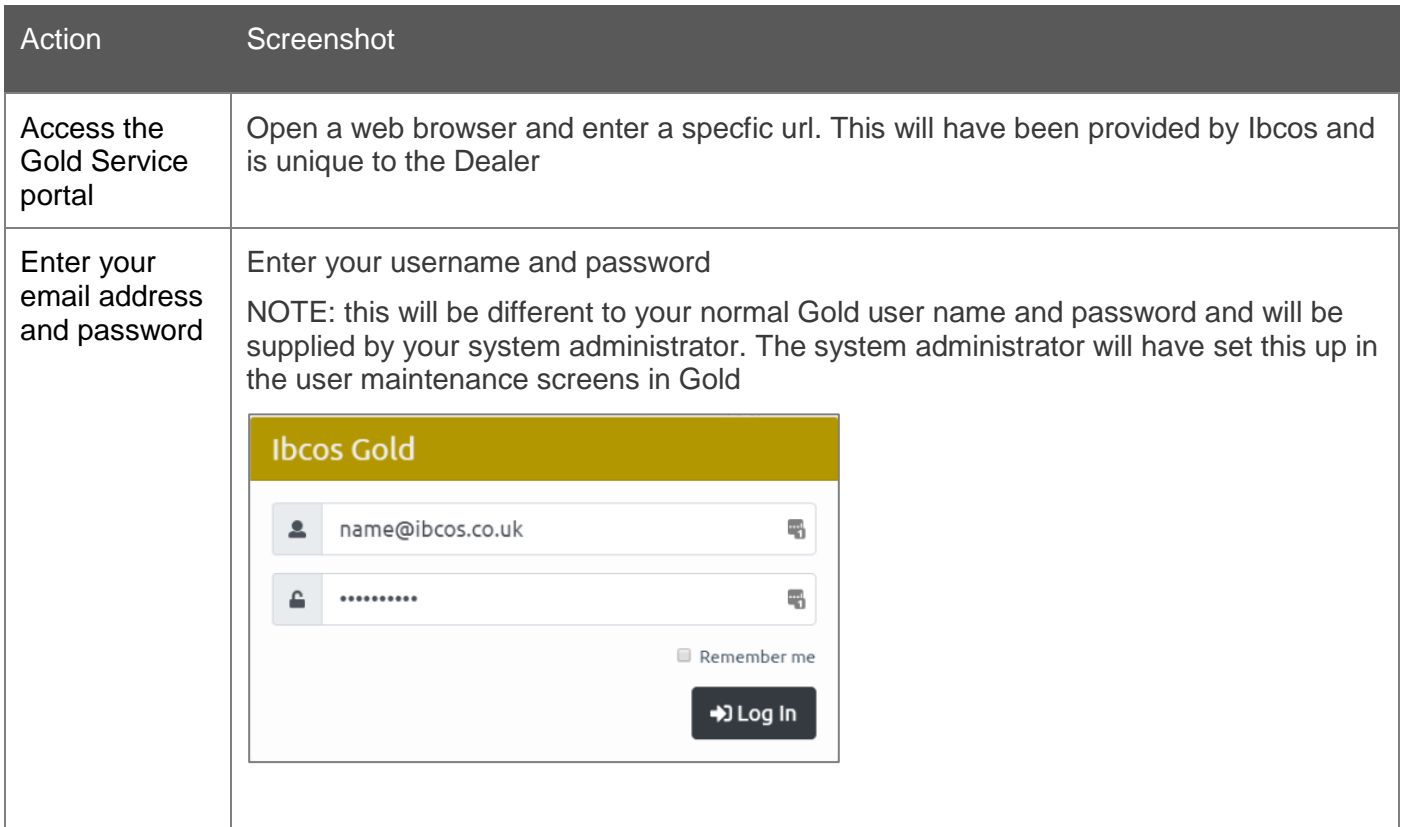

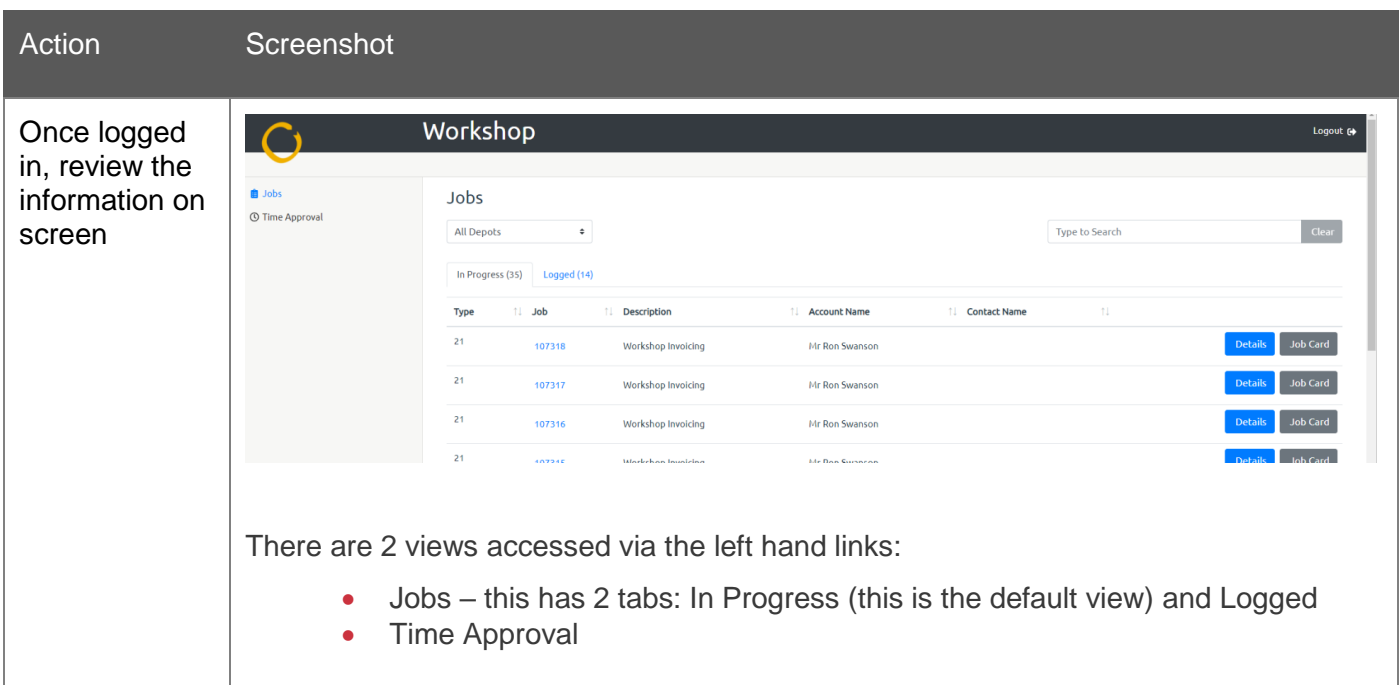

#### <span id="page-4-0"></span>Approve time

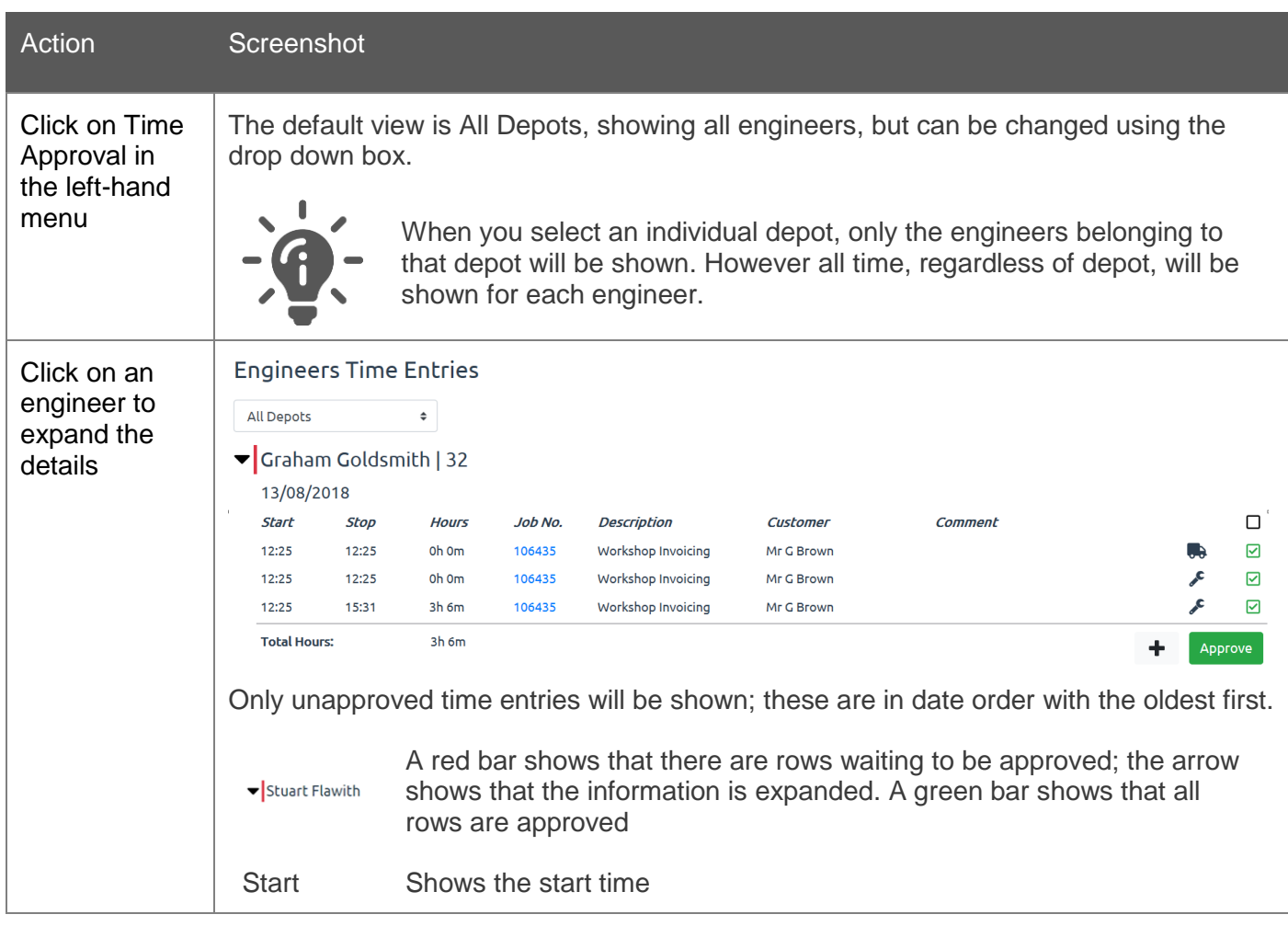

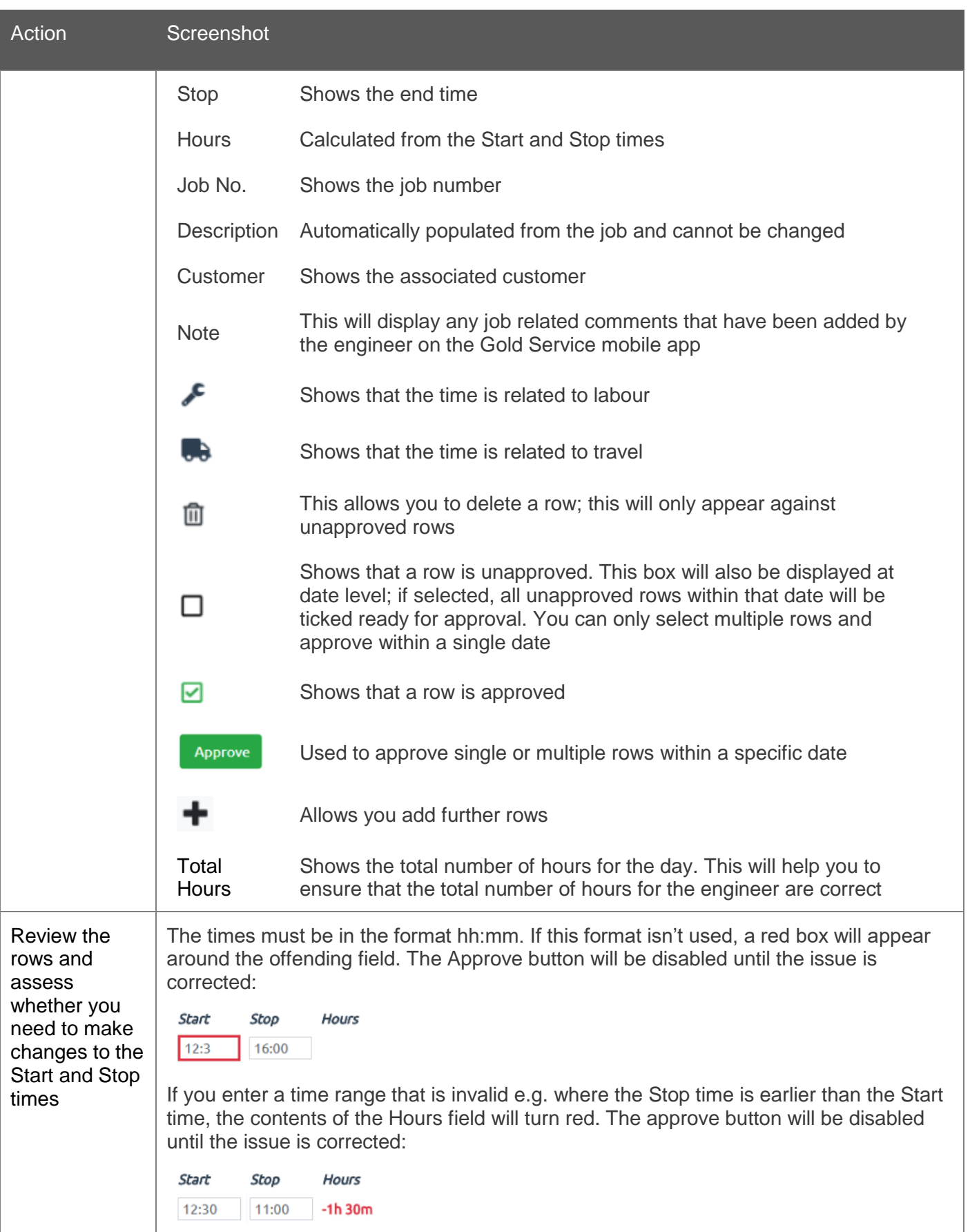

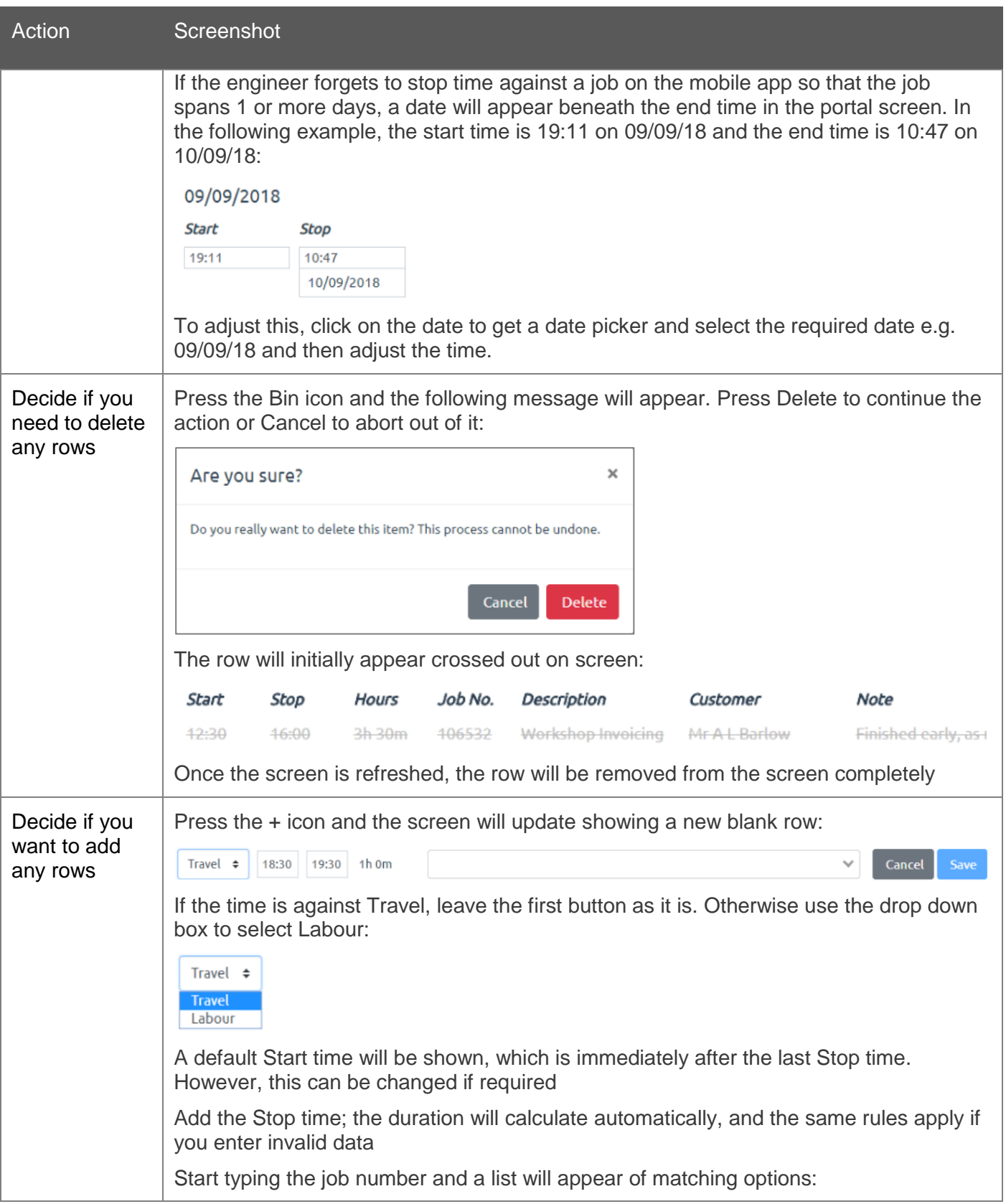

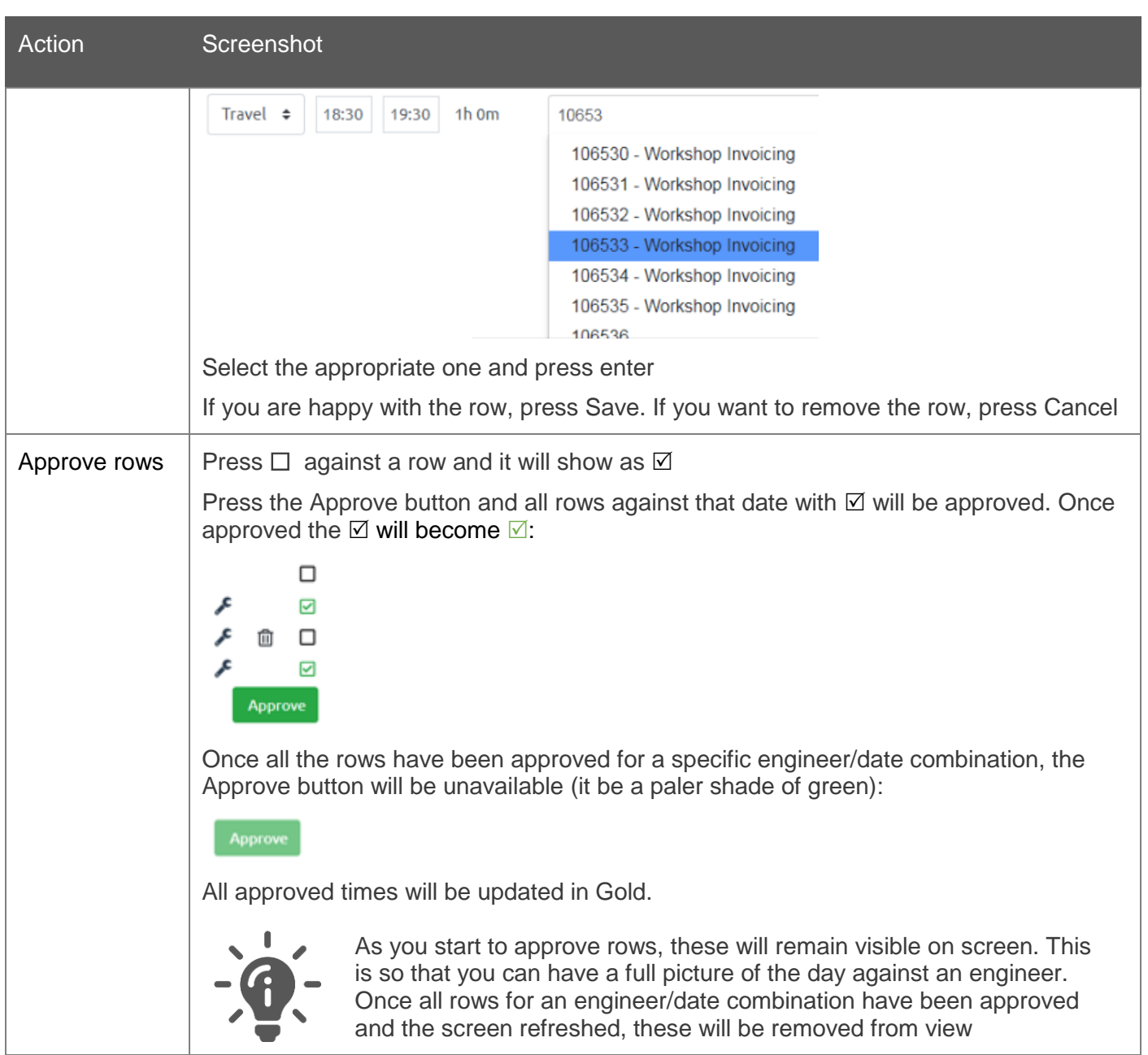

#### <span id="page-7-0"></span>View and edit job details

Once the time entries have been approved, you can check and confirm the other details added on the Gold Service mobile app by the engineers.

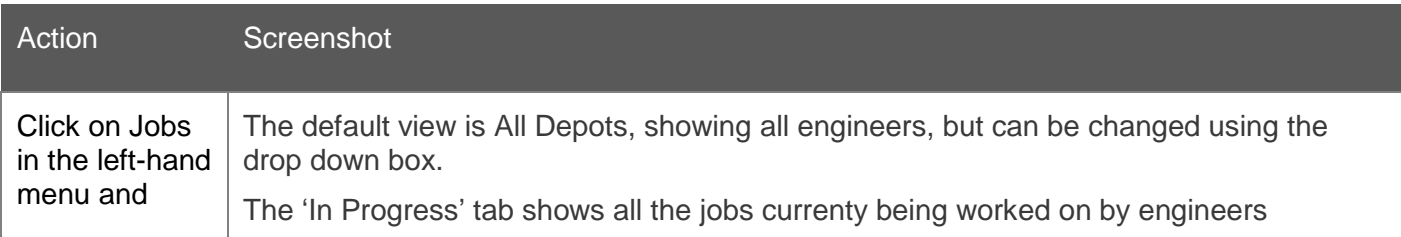

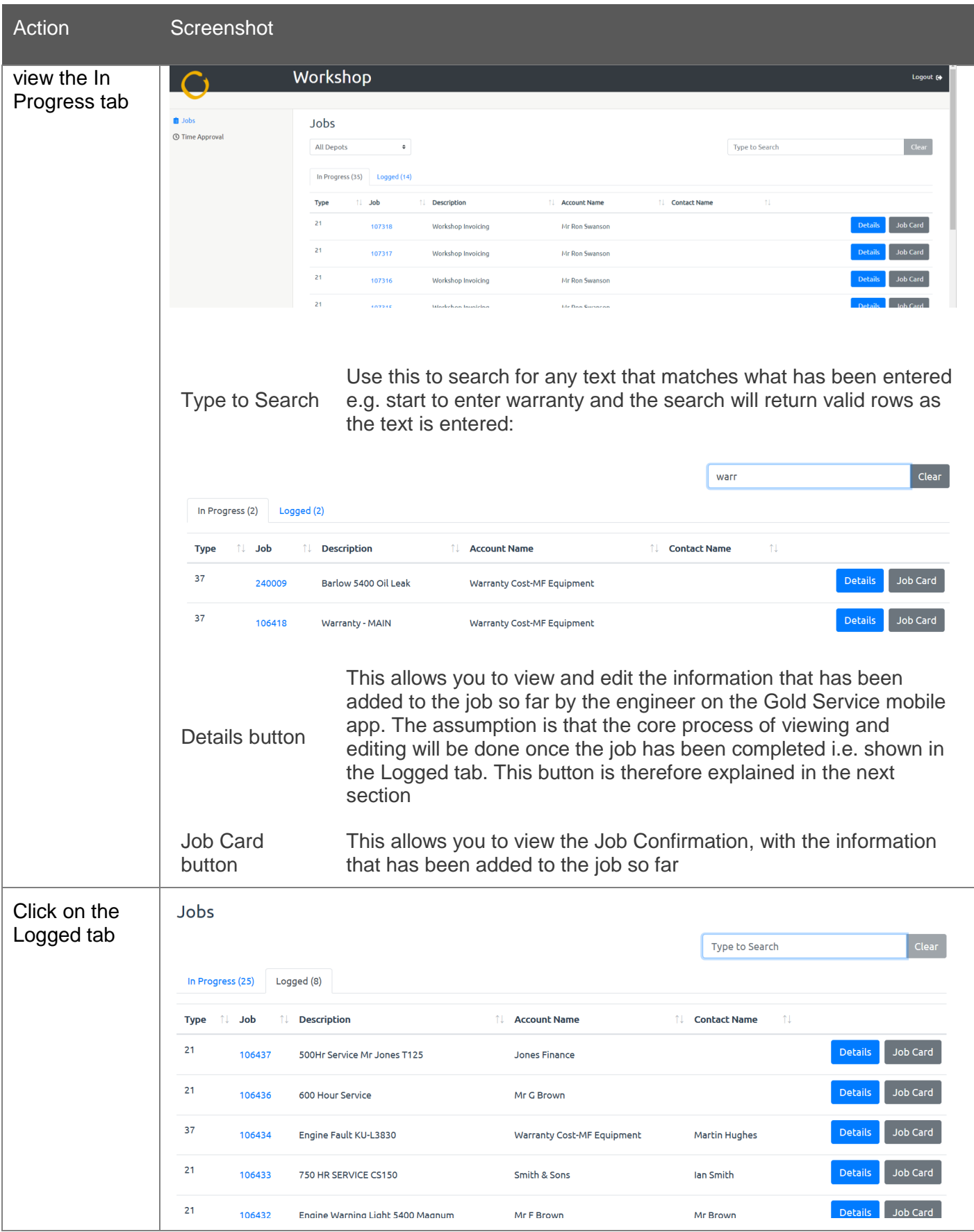

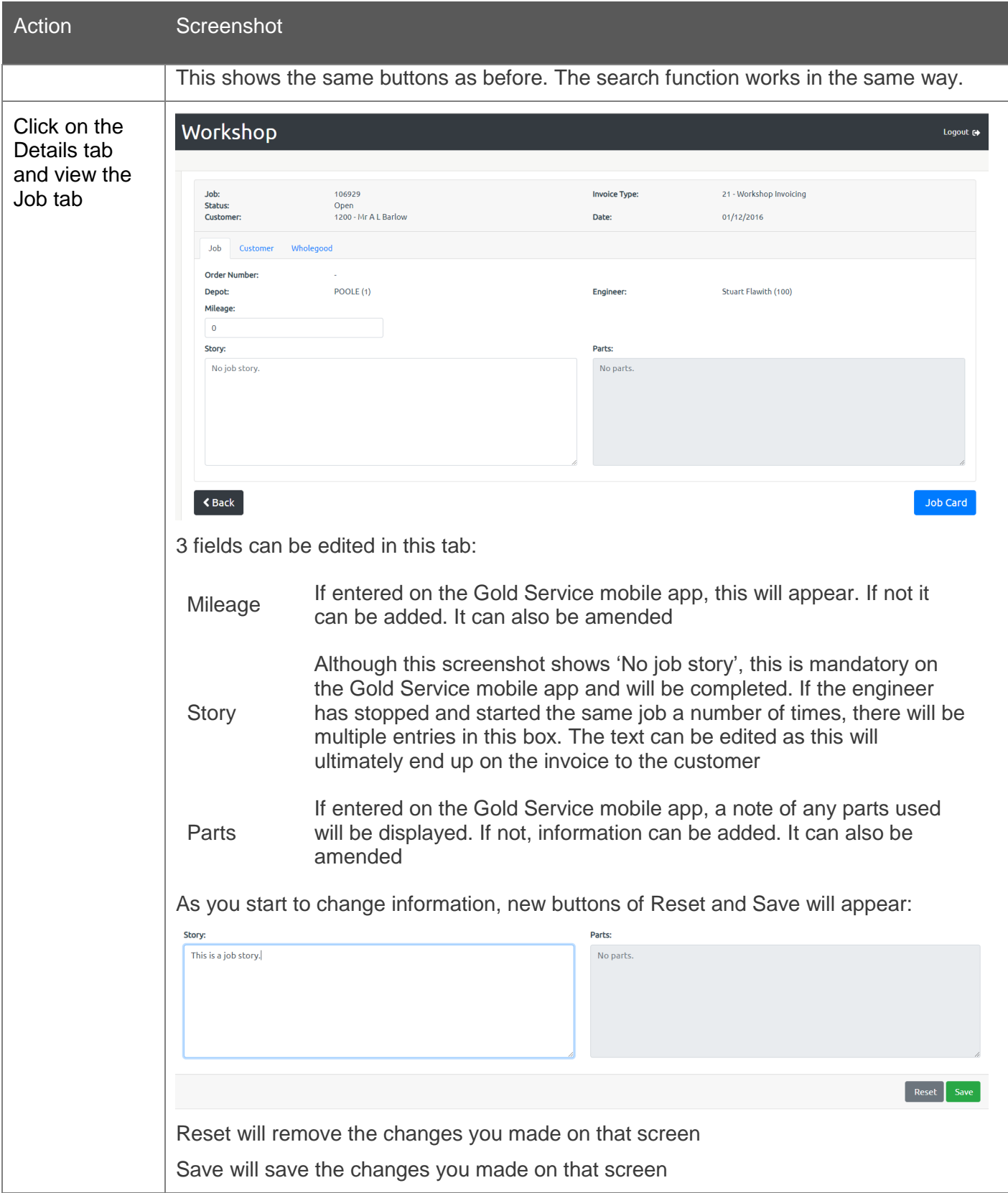

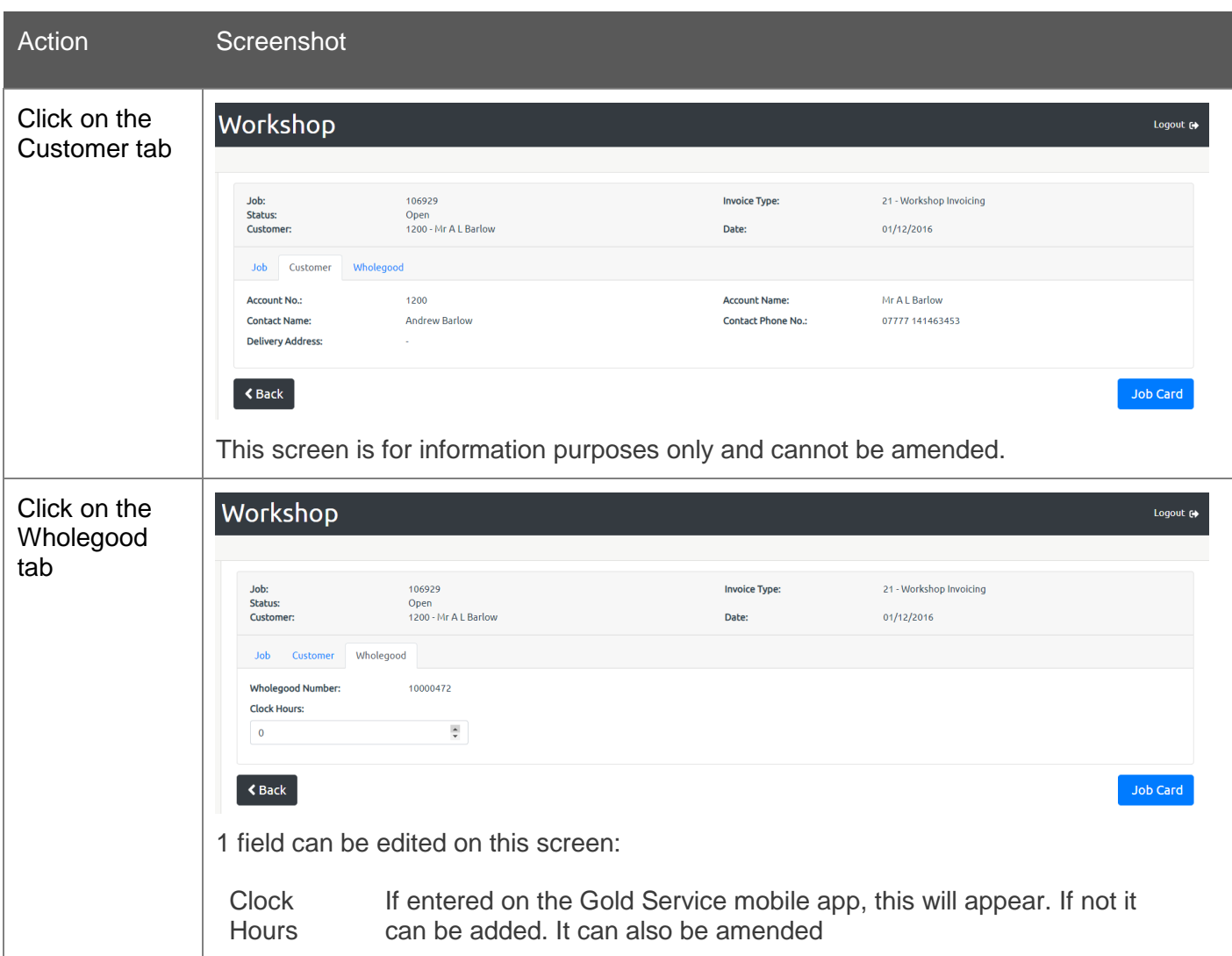

#### <span id="page-10-0"></span>View and print PDF Job Confirmation

Once the details have been checked and edited on a completed job, you can print off a PDF copy. This can be given to the Parts department so that the parts can be added to the job using the standard Gold screens and processes.

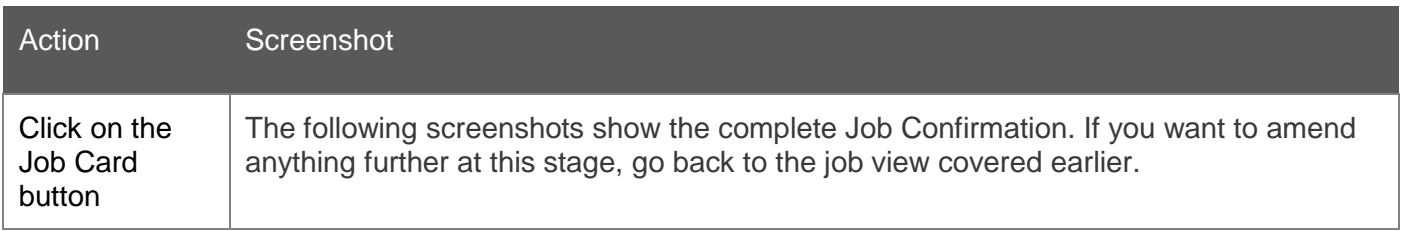

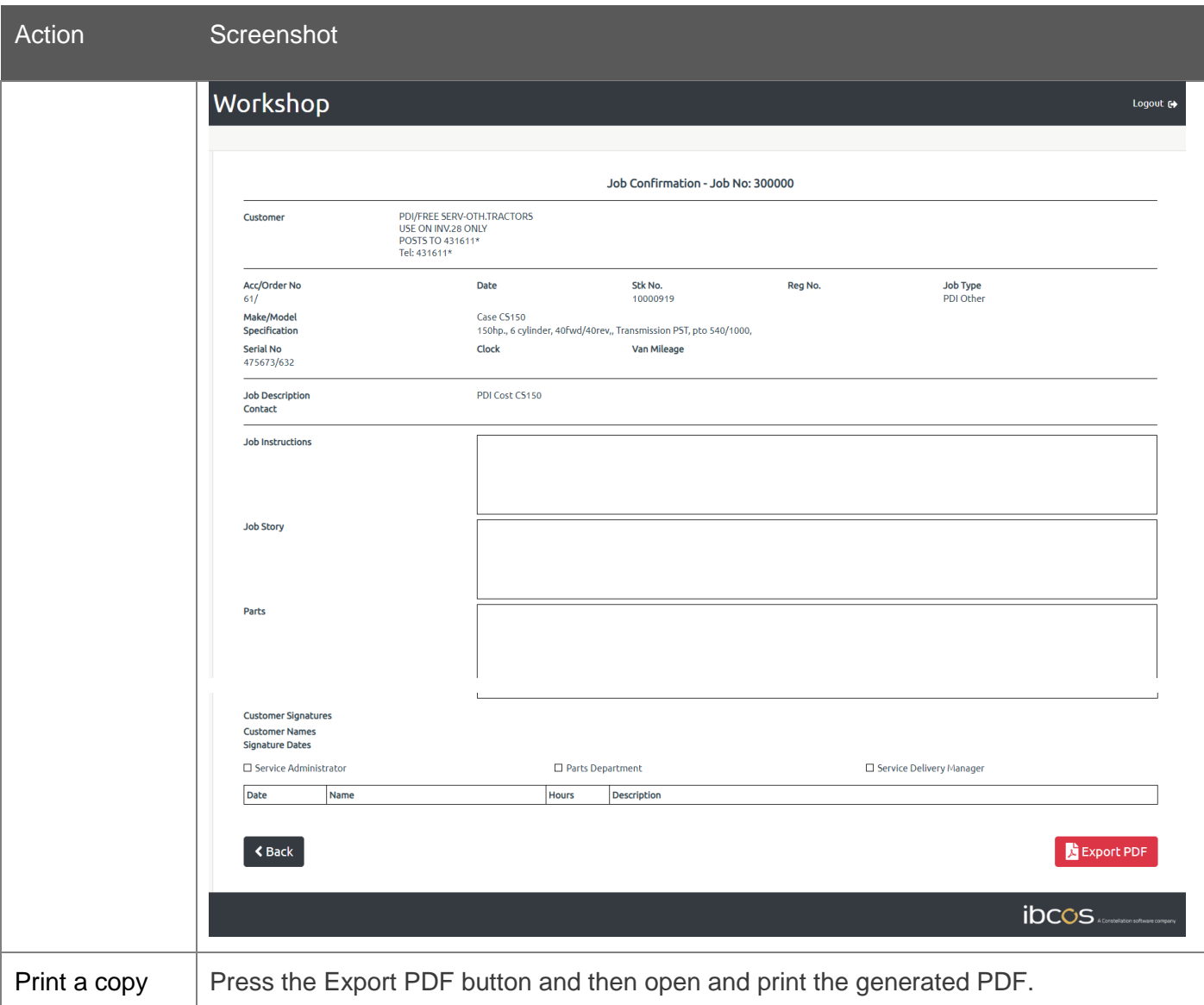